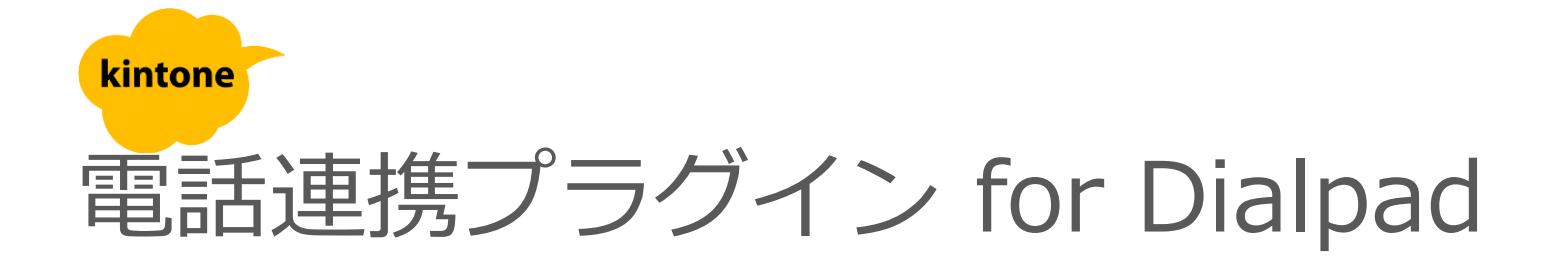

# 利用マニュアル

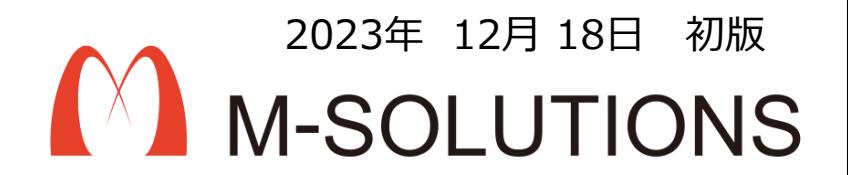

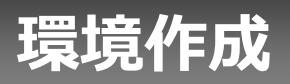

#### **事前準備**

①電話連携プラグインでは、電話にDialpadを利用します。 事前にDialpadのお申し込みが必要です。

参考URL: [https://www.dialpad.co.jp](https://www.dialpad.co.jp/)

②連絡先設定を有効にする場合、Dialpadの管理者設定より、「APIキー」の作成が 必要です。 プラグインの設定を行う時に、「APIキー」を入力します。

参考URL: [https://help.dialpad.com/docs//ja/api-](https://help.dialpad.com/docs/ja/api-%E3%82%AD%E3%83%BC%E3%81%AE%E4%BD%9C%E6%88%90) [%E3%82%AD%E3%83%BC%E3%81%AE%E4%BD%9C%E6%88%90](https://help.dialpad.com/docs/ja/api-%E3%82%AD%E3%83%BC%E3%81%AE%E4%BD%9C%E6%88%90)

③Dialpadアプリのインストールが必要です。 利用者全員のPCにインストールしてください。

参考URL:<https://www.dialpad.com/jp/download/>

## **プラグインインストール、アプリテンプレート読み込み**

お手元に、メールでお送りしたプラグインおよびテンプレートのファイルをご準備ください。

1. kintoneにプラグインをインストールする

[次ページを](#page-4-0)参考に、 「電話連携プラグイン」をファイルから読み 込んでインストールします。

参考) kintoneヘルプ (<https://jp.cybozu.help/k/ja/>) kintone ヘルプ > 管理者ヘルプ > プラグインの管理 > プラグ インを追加/削除する(システム管理)

2.顧客管理、案件管理、活動履歴アプリの作成 下記URLを参考に、 弊社提供のサンプルアプリテンプレー トからアプリを作成します。

参考) kintoneヘルプ (<https://jp.cybozu.help/k/ja/>) kintone ヘルプ > ユーザーヘルプ > アプリの作成と削除 > ファイルを読み込んでアプリを作成する > テンプレート ファイルからアプリを作成する

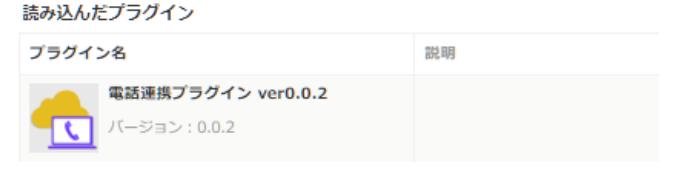

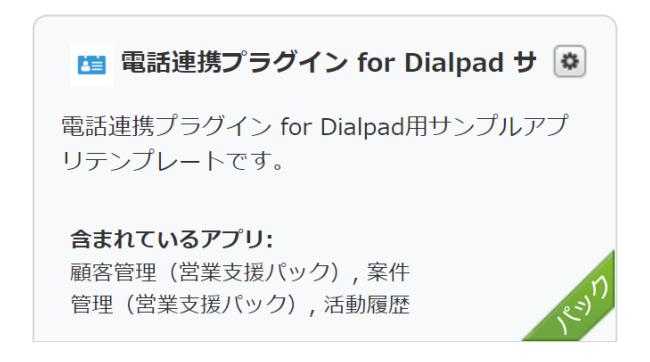

#### <span id="page-4-0"></span>**kintoneへのインストール手順**

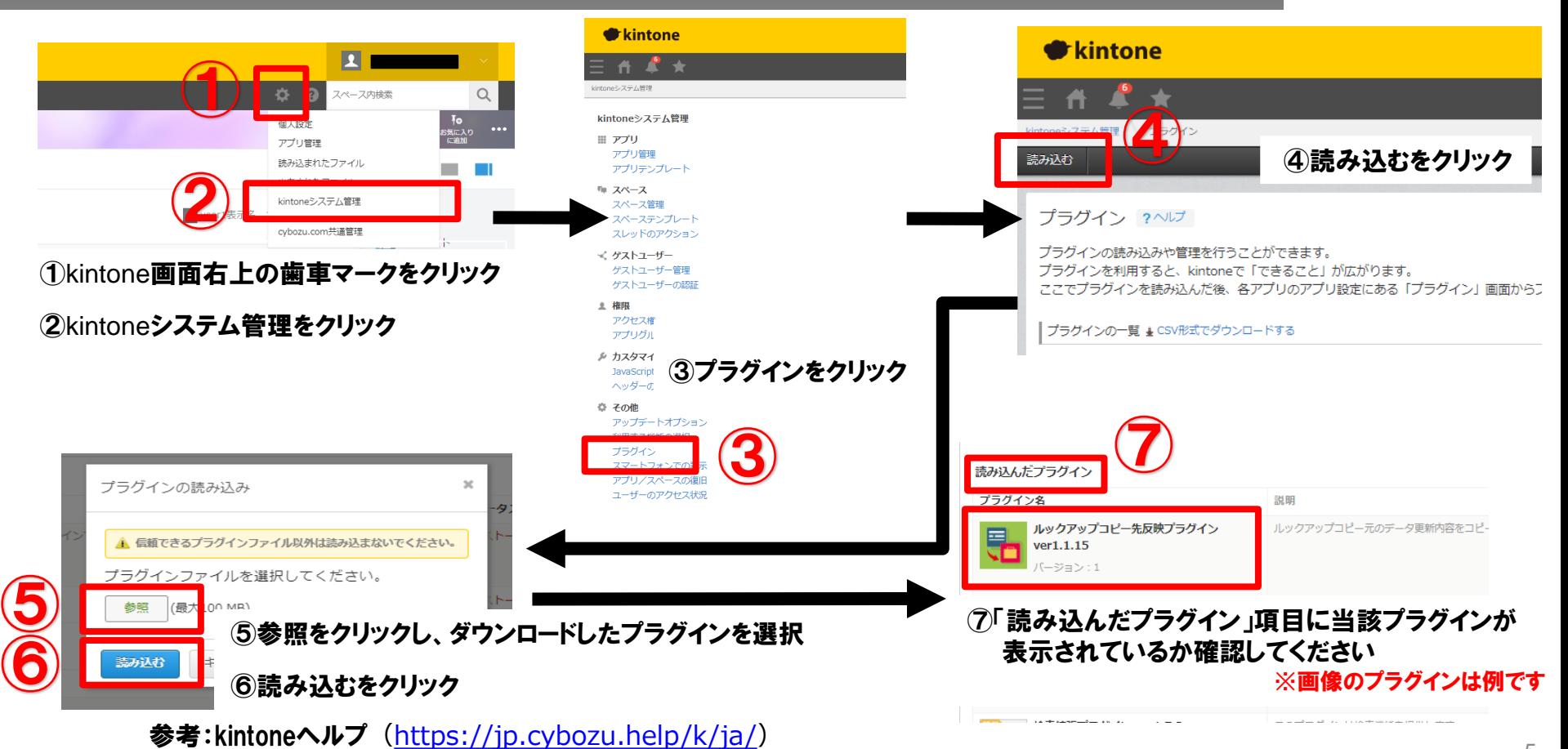

kintone ヘルプ > 管理者ヘルプ > プラグインの管理 > プラグインを追加/削除する(システム管理)

### <span id="page-5-0"></span>**アプリへのプラグイン追加**

対象アプリにプラグインを追加

弊社提供のサンプルアプリテンプレートをご利用の場合、「顧客管理(営業支 援パック)にプラグインが追加されていますので、作業は不要です。

弊社提供のサンプルアプリテンプレートを利用しない場合は[、次ページ](#page-5-0)を参考 に、 電話連携プラグインを追加します。

参考) kintoneヘルプ (<https://jp.cybozu.help/k/ja/>) kintone ヘルプ > ユーザーヘルプ > アプリの設定 > プラグインを追加/削除 する(アプリ設定)

#### **アプリへの設定手順**

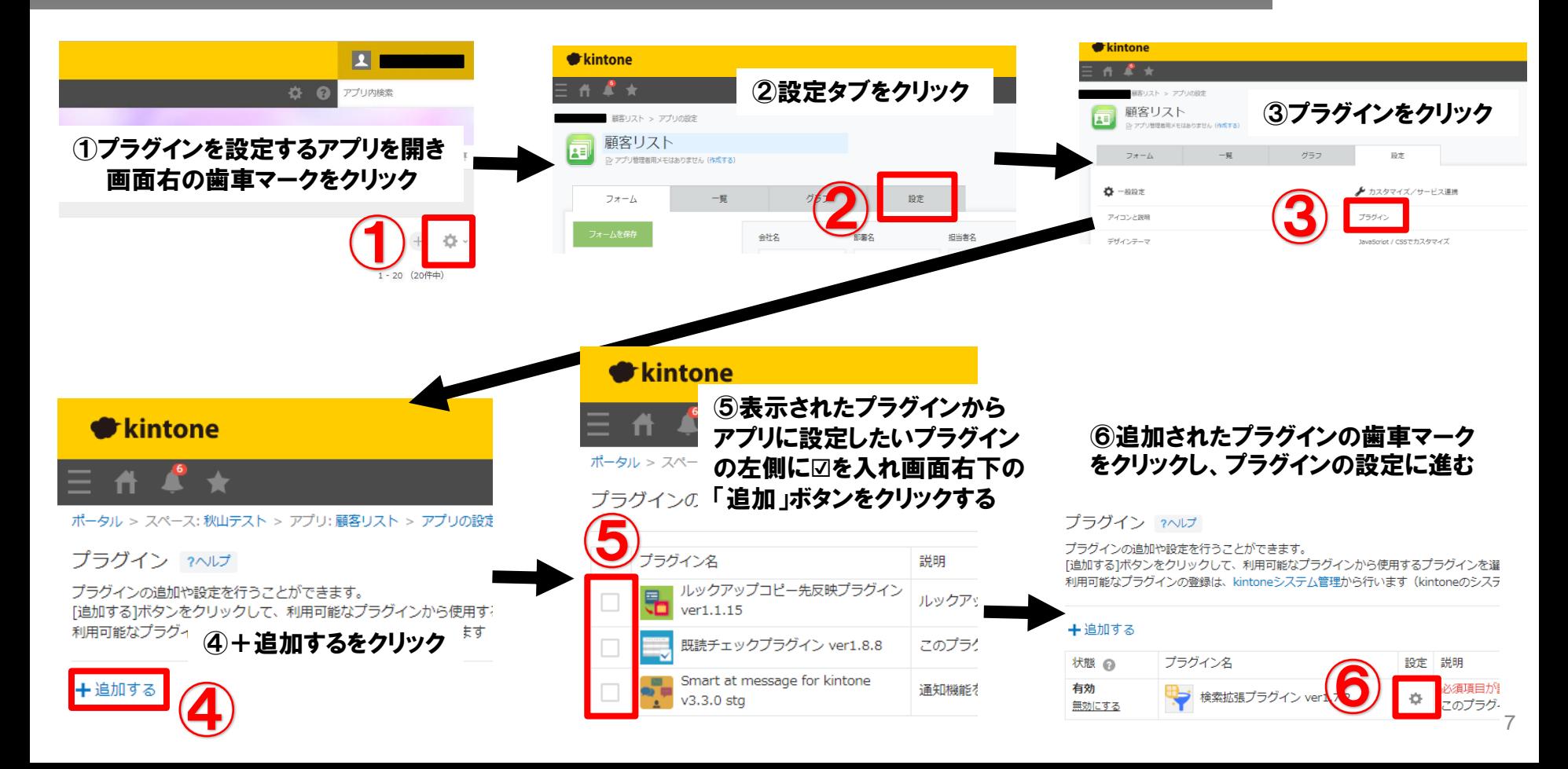

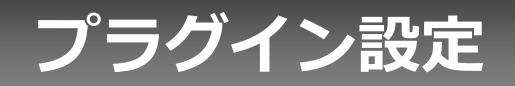

#### **プロダクトキー設定方法**

プロダクトキーは保存時に自動生成されます。

プラグインを複数アプリに適用する場合、生成されたプロダクトキーをコピーし貼り付けて保存してください。

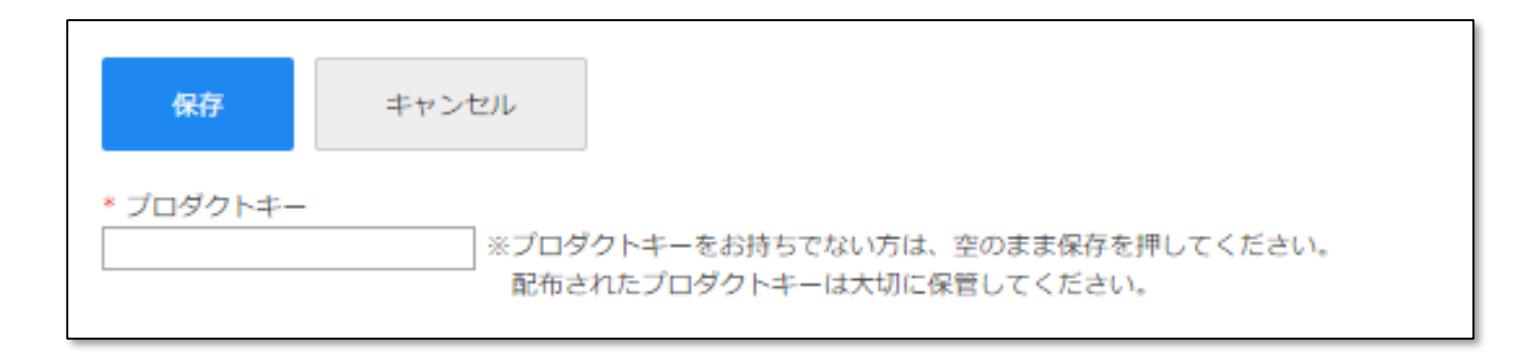

※初回設定時にプロダクトキーが表示されますので、忘れないよう保管してください。プロダクトキーが わからなくなってしまった場合は、サポートへお問い合わせいただきドメインをお知らせください。

**プラグイン設定1**

#### 1. 通話設定

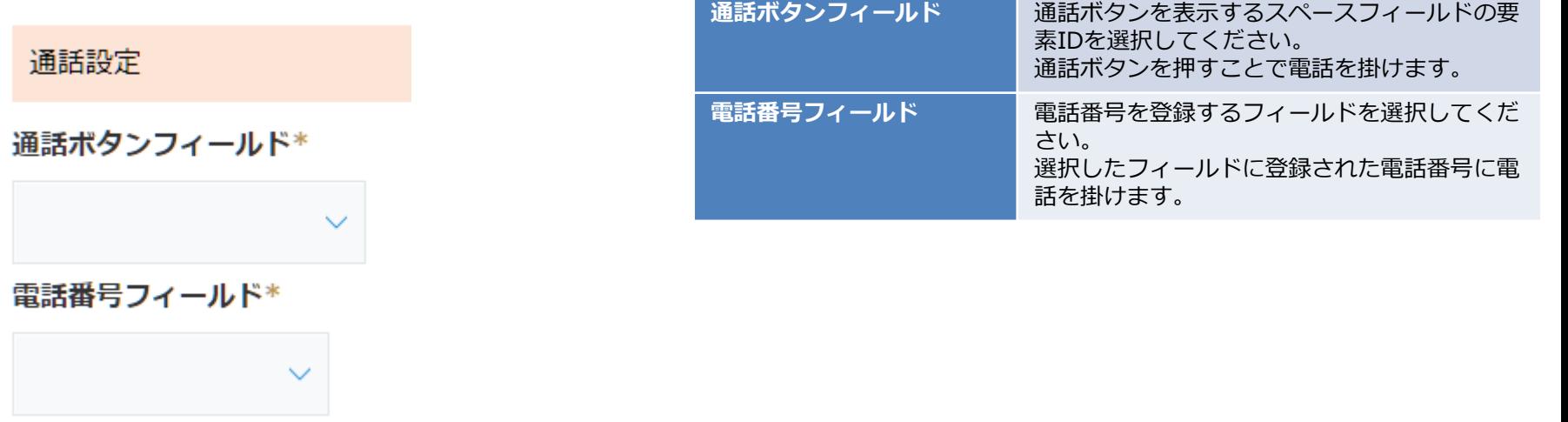

### **プラグイン設定2**

#### 2. 通話オプション

通話オプション Dialpad Everywhereモード 通話確認する

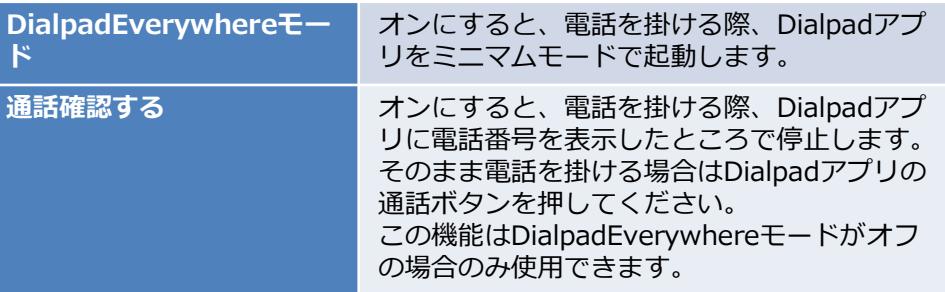

### **プラグイン設定3**

#### 3. 連絡先設定

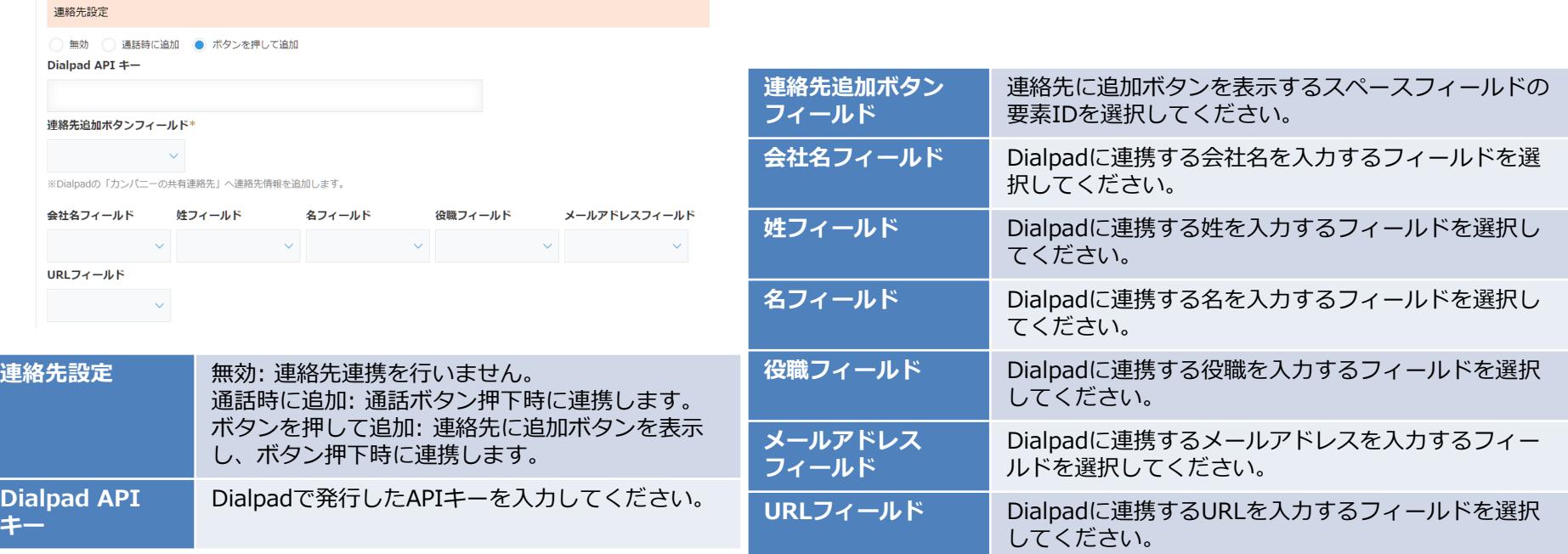

APIキーは、別途お申込みいただいたDialpadの管理者設定より発行いただきます。 APIキーの作成については、下記よりご確認ください。

[https://help.dialpad.com/docs//ja/api-%E3%82%AD%E3%83%BC%E3%81%AE%E4%BD%9C%E6%88%90](https://help.dialpad.com/docs/ja/api-%E3%82%AD%E3%83%BC%E3%81%AE%E4%BD%9C%E6%88%90)

**プラグイン設定4**

#### 4. その他設定

その他設定

アクションボタン連携

弊社提供のサンプルアプリテンプレートをご利用の場合、以下のアクションボタンが 利用可能になっています。

・活動履歴を登録する

活動履歴(営業支援パック)へ会社名、部署名、担当者姓、担当者名コピーし、

レコード作成します。

・新規案件を登録する

案件管理(営業支援パック)へ会社名、部署名、担当者姓、担当者名コピーし、 レコード作成します。

※kintoneアプリにアクションボタンを追加すると、「アクションボタン連携」の選択に追加されます。

アクションボタン連携 **通話ボタン押下時に実行するkintoneアクシ**ョ

ンを選択してください。選択しない場合は kintoneアクションを実行しません。

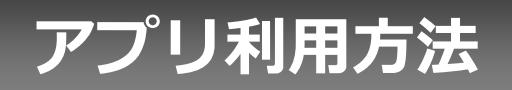

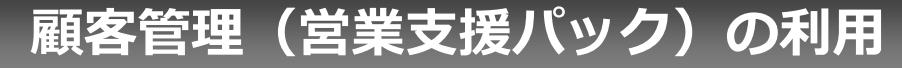

更新日時 \*

(自動入力)

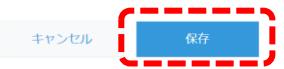

#### 顧客管理 レコード番号 \* 作成者 \* 作成日時 \* 更新者 \* (自動入力) (自動入力) (自動入力) (自動入力) 会社名 部署名 M-SOLUTIONS#### 64文字以下 相当者性 相当者名 GREE エムソル 太郎 郵便番号 住所 **TEL** 03-0001-0001 メールアドレス 備考 案件一覧 参照するレコードがありません。 活動履歴

参照するレコードがありません。

#### サンプルアプリテンプレートの顧客管理(営業支援 パック)をご利用の例となります。

顧客情報を登録します。

### ※サンプルアプリテンプレートを利用した場合の例になります

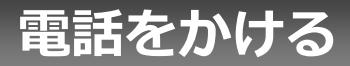

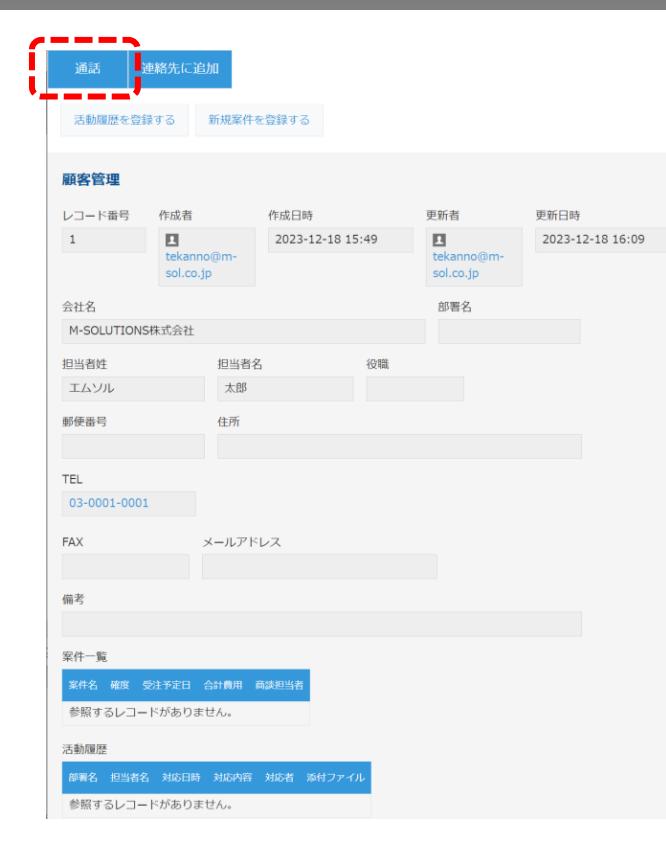

「通話」ボタンを押すと、Dialpadアプリが開 き、電話を掛けます。

・連絡先設定が「通話時に追加」の場合、同時 に連絡先の追加を行います。

・アクションボタン連携でアクションを選択し た場合、選択したアクションを実行します。

### ※サンプルアプリテンプレートを利用した場合の例になります

### **連絡先に追加する**

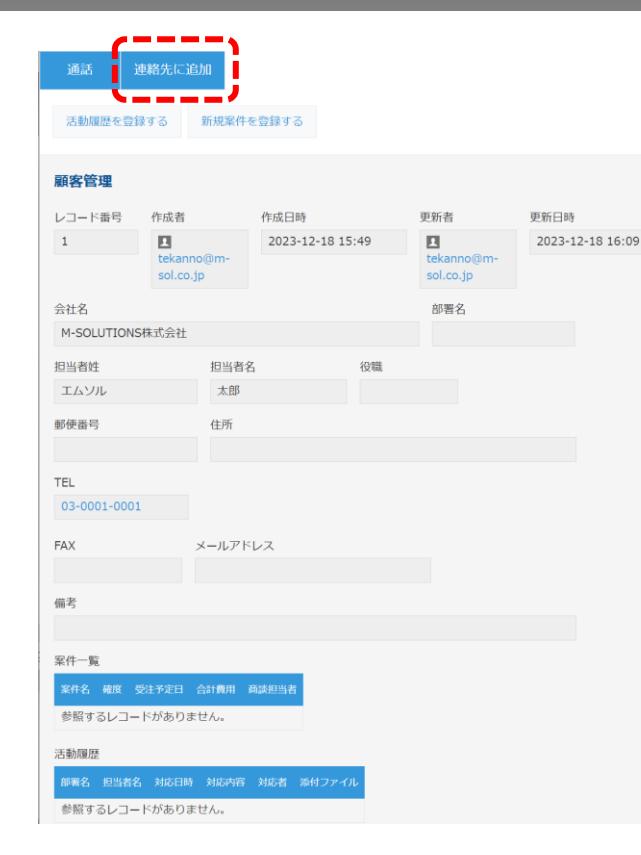

「連絡先に追加」ボタンを押すと、Dialpadに 連絡先を追加します。

追加する内容はプラグイン設定画面の連絡先 設定で選択した、会社名フィールド、姓フィ ールド、名フィールド、役職フィールド、メ ールアドレスフィールド、URLフィールドに 従います。

### ※サンプルアプリテンプレートを利用した場合の例になります

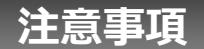

- ・ゲストスペースに対応していません。
- ・モバイル端末に対応していません。
- ・セキュアアクセスに対応していません。
- ・SAML認証に対応していません。
- ・Basic認証に対応していません。
- ・LGWAN環境に対応していません。